Registreerige oma toode ja saage tuge: www.philips.com/welcome

# **SPF 1208 PhotoFrame**

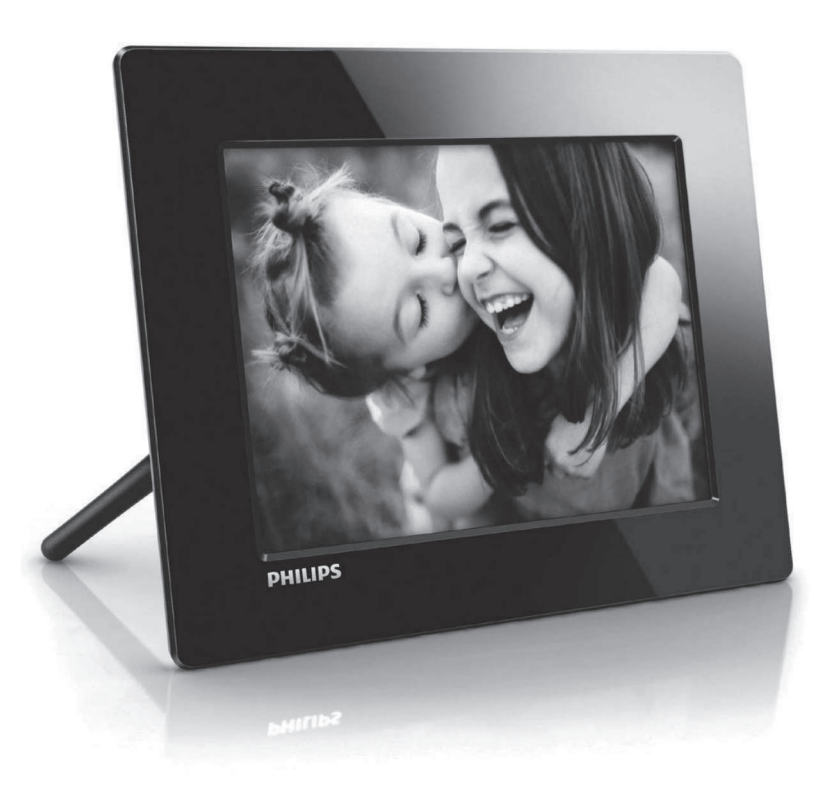

Eestikeelne kasutusjuhend

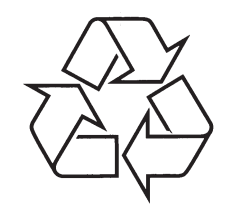

Külastage Philipsit internetis: http://www.philips.com

### **SISUKORD**

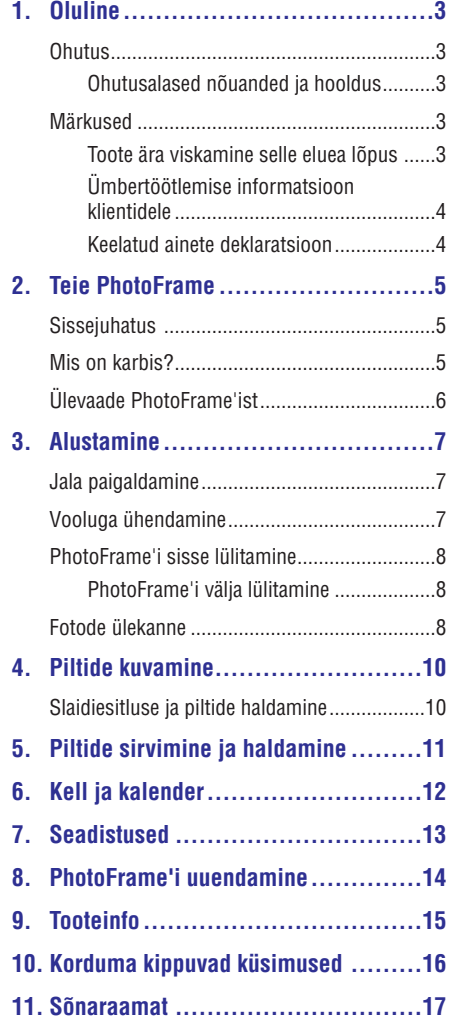

# **Vajate abi?**

Palun külastage kodulehte www.philips.com/welcome, kus omate täielikku ligipääsu kõikidele tugimaterjalidele: kasutusjuhend, uusimad tarkvarauuendused ja vastused korduma kippuvatele küsimustele.

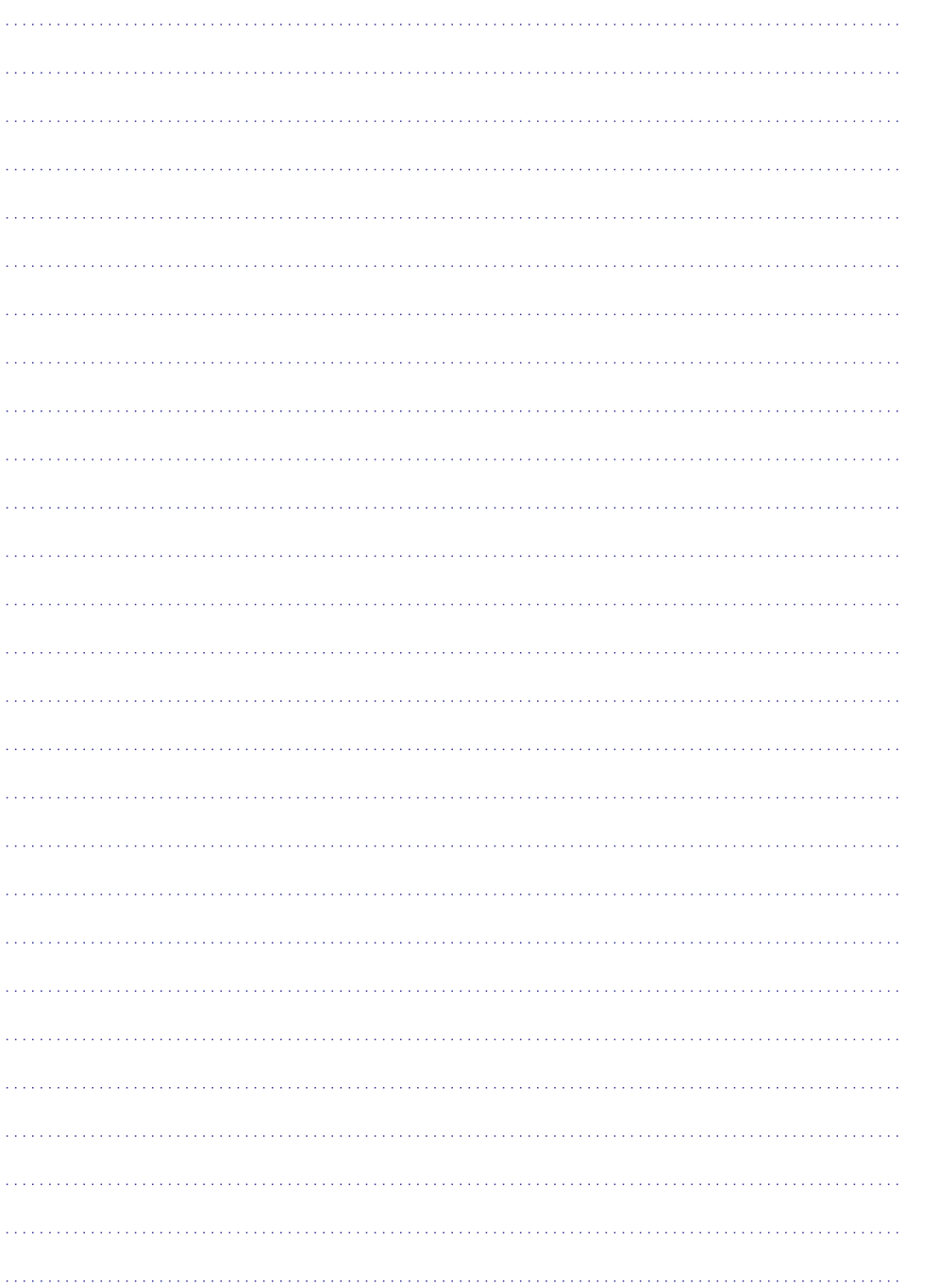

### **1. OLULINE**

### **Ohutusalased nõuanded ja hooldus**

- H Ärge kunagi puudutage, vajutage, hõõruge ega lööge ekraani kõvade esemetega, sest see võib kahjustada ekraani jäädavalt.
- $\bullet$  Kui toodet ei kasutata pika aja vältel, lülitage see välja.
- $\bullet$  Enne ekraani puhastamist lülitage seade välja ja ühendage see lahti vooluvõrgust. Puhastage ekraani vaid pehme niiske riidega. Ärge kunagi kasutage aineid nagu alkohol, kemikaalid ega majapidamispuhastusvahendeid, et puhastada toodet.
- Ärge kunagi asetage toodet avatud leegi lähedusse ega ka kuumusallikate juurde, kaasa arvatud otsene päikesevalgus.
- $\bullet$  Kaitske seadet vihma ja vee eest. Ärge kunagi asetage vedelikega täidetud esemeid (nt. vaasid) toote lähedusse.
- $\bullet$  Ärge kunagi pillake toodet maha. Kui pillate toote maha, saab see kahjustada.
- Kontrollige, et installeerite ja kasutate vaid teenust või tarkvara, mis on usaldusväärsest allikast, viirusevaba ja ilma kahjuliku tarkvarata.
- $\bullet$ See toode on vaid siseruumides kasutamiseks.
- $\bullet$ Kasutage vaid kaasasolevat vooluadapterit.

### **Ohutus Märkused**

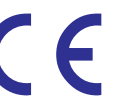

See toode on vastavuses direktiivi 2006/95/EC (madal pinge) ja 2004/108/EC (EMC) põhinõuete ja teiste oluliste tingimustega.

### **Olge vastutustundlik Austage autoriõiguseid**

Loata koopiate tegemine autoriõigustega kaitstud materjalidest, kaasa arvatud arvutiprogrammidest, failidest, ülekannetest ja helisalvestistest, võib olla autoriõiguste rikkumine ning võib olla kriminaalkuritegu. Seadet ei tohi kasutada sellistel eesmärkidel.

### **Toote ära viskamine selle eluea lõpus**

- $\bullet$   $\quad$  Teie toode sisaldab materjale, mida saab ümber töödelda ja taaskasutada. Spetsialiseerunud firmad saavad töödelda ümber Teie toote, et suurendada taaskasutatavate materjalide hulka ja minimaliseerida ära visatavate materjalide kogust.
- $\bullet$   $\quad$  Palun uurige kohalikke seaduseid, kuidas ära visata oma vana ekraan, kohalikult Philipsi edasimüüjalt.

Lisainformatsiooni saamiseks ümbertöötlemise kohta vaadake kodulehte www.eia.org (Consumer Education Initiative).

### **... OLULINE**

#### **Ümbertöötlemise informatsioon klientidele**

Philips seab eesmärke, mis on tehniliselt ja ökonoomselt olulised, et optimeerida mõju keskkonnale, mis tuleneb organisatsiooni toodetest, teenustest ja tegevustest.

Alates planeerimisest, disainist ja tootmisetappidest, tähtsustab Philips toote valmistamist, mida saaks kergesti ümber töödelda. Philipsi toote eluea lõpu peamine eesmärk on osaleda riiklikel võta-tagasi algatustel ja ümber töötlemise programmides kui vähegi võimalik, eelistatavalt koostöös konkurentidega. Hetkel on toimiv ümbertöötlemise süsteem Euroopa riikides nagu Holland, Belgia, Norra, Rootsi ja Taani.

USAs on Philips Consumer Lifestyle North America panustanud rahastades EIAd (Elektroonilise Tööstuse Liitu) ümbertöötlemise projekti ja riiklike ümbertöötlemisega seonduvaid algatusi majapidamistest tulevate elektrooniliste toodete eluea lõpu jaoks. Lisaks veel NERC (Kirde Ümbertöötlemise Nõukogu) - mitme osariigiline mittetulundusorganisatsioon, mis keskendub ümbertöötlemise turu arengu propageerimisele plaanib kasutusele võtta ümbertöötlemise programmi.

Aasias, Taivanis saab tooteid viia tagasi Keskkonnakaitse administratsiooni (EPA), millele järgneb IT toodete ümbertöötlemise protsess, detailid on veebilehel www.epa.gov.tw.

### **Keelatud ainete deklaratsioon**

See seade on vastavuses RoHS-ga ja Philipsi BSD (AR17-G04-5010-010) nõuetega.

#### **Teise klassi seadme sümbol:**

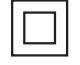

See sümbol näitab, et tootel on topeltisolatsiooni süsteem.

### **11. SÕNARAAMAT**

#### **JPEG**

Väga levinud digitaalpiltide formaat. Liikumatute piltide kokkupakkimise süsteem, mille arendas Joint Photographic Expert Group. Võimaldab pilti palju kokku suruda vaid väikeste kvaliteedikadudega. Failid on laiendiga .jpg või .jpeg.

#### **Kbps**

Kilobitti sekundis. Digitaalne info kiiruse mõõtmise süsteem, mida kasutatakse tihti kokkupressitud formaatides nagu AAC, DAB, MP3 jne. Mida suurem kogus, seda parem on üldjuhul ka kvaliteet.

#### **Kensington lukk**

Kensington turva-ava (nimetatakse ka K-avaks või Kensington lukuks). Osa vargavastasest süsteemist. See on väike metalliga tugevdatud auk, mis leidub pea kõigil väikestel või kaasaskantavatel arvutitel ja elektroonikaseadmetel, eriti kallistel ja/või suhteliselt kergekaalulistel seadmetel - näiteks sülearvutitel, arvutimonitoridel, lauaarvutitel, mängukonsoolidel ja videoprojektoritel. Seda kasutatakse luku-ja-kaabliseadeldise (Kensington lukk) paigaldamiseks.

#### **Kuvasuhe**

Kuvasuhe viitab televiisoriekraanide pikkuse ja kõrguse suhtele. Tavalise televiisori kuvasuhe on 4:3, samas kui kõrgdefinitsiooniliste või laiekraaniga televiisorite kuvasuhe on 16:9. Kirjakast võimaldab nautida pilte laiema perspektiiviga kui standardsel 4:3 ekraanil.

#### **Minipilt**

Minipilt on vähendatud suurusega pilt, mis muudab pildi äratundmise lihtsamaks. Minipiltide funktsioon on sama piltidel nagu sõnadel on sisukord.

#### **MMC kaart**

Multimeedia kaart. Fläsh mälukaart, millele saab salvestada mobiiltelefonide, pihuarvutite ja teiste sääraste seadmete infot. Kaart kasutab fläsh mälu kirjutamise/lugemise funktsioonideks või ROM kiipe (ROM-MMC) staatilise informatsiooni jaoks, viimast kasutatakse laialdaselt informatsiooni lisamiseks pihuarvutitele.

#### **Mälupulk**

Mälupulk (Memory Stick). Fläsh mälukaart digitaalseks salvestamiseks kaameratel, videokaameratel ja teistel käeshoitavatel seadmetel.

#### **SD-kaart**

Secure Digital Memory Card. Fläsh mälukaart, mis võimaldab salvestada digikaameratele, mobiiltelefonidele ja pihuarvutitele. SD-kaardid kasutavad sama 32x24 mm vormi nagu Multimeedia kaardid (MMC), kuid on pisut paksemad (2.1mm vs 1.4 mm). SD-kaardi lugejad loevad mõlemat formaati. Kaardi suurus on kuni 4 GB.

# **10. KORDUMA KIPPUVAD KÜSIMUSED**

#### **Kas LCD ekraan on puutetundlik?**

LCD ekraan ei ole puutetundlik. Kasutage nuppe tagaosas, et kontrollida PhotoFrame'i.

#### **Kas ma saan kuvada pilte erinevatelt mälukaartidelt slaidiesitluse vormis?**

Jah, kui mälukaart on seadmega ühendatud, on Teil võimalik kuvada pilte sellelt slaidiesitluse formaadis.

#### **Kas LCD saab kahjustatud, kui ma kuvan sellel ühte ja sama pilti pikemat aega?**

Ei, PhotoFrame suudab kuvada sama pilti kuni 72 tundi ilma LCD ekraani kahjustamata.

#### **Miks pildiraam ei näita osasid pilte?**

Pildiraam kuvab vaid JPEG pilte. Kontrollige, et pildid poleks kahjustatud.

#### **Kas ma saan kasutada pildiraami, kui selle ekraan on välja lülitatud?**

Jah, vajutage ja hoidke all klahvi  $\mathcal{D}$ , et pildiraam äratada". "

#### **Miks pildiraam ei lülitu automaatselt välja, kui olen selle funktsiooni aktiveerinud?**

Kontrollige, et olete seadistanud kellaaja, automaatse välja ja sisse lülitamise aja õigesti. Pildiraam lülitub välja täpselt automaatse väljalülitamise ajal. Kui aeg on juba möödas sel päeval, läheb seade automaatse väljalülitamise režiimi järgmisel päeval.

#### **Kas saan suurendada pildiraami mälumahtu, et salvestada sinna rohkem pilte?**

Ei. Pildiraami sisemälu on fikseeritud ja seda ei saa suurendada. Siiski saate lülituda erinevate piltide vahel, kasutades erinevaid mäluseadmeid pildiraamil.

#### **Kui ma olen sisestanud mälukaardi, kandnud kõik sisu pildiraami, näen, et kausta struktuur on teistsugune pildiraamil, kui algne struktuur minu mälukaardil. Miks?**

PhotoFrame suudab lugeda kaustu, millel on kuni 3 taset, ja kirjutada kaustadesse, mis on esimese tasemega kaustad. Sellisel juhul salvestatakse mälukaardil olnud pildid samanimelistesse kaustadesse, kuid erinevate tasemetega. Näiteks, mälukaardil olevad fotod kaustas "\AA", "\01\AA" ja "\02\AA" kopeeritakse pildiraamil kausta "\AA".

#### **Mis on parim piltide resolutsioon, et neid kuvada pildiraamis?**

Parim resolutsioon on 432x270, 864x540 või sarnane laiuse ja kõrguse suhe.

#### **Miks lülitub pildiraam automaatselt välja?**

Kui Te aktiveerite SmartPower funktsiooni, lülitub pildiraam määratud ajal automaatselt välja. Lisainformatsiooni saamiseks vaadake peatükki Ekraani automaatse sisse-/väljalülitamise " funktsiooni määramine".

### **2. TEIE PHOTOFRAME**

Õnnitleme teid ostu puhul ja tere tulemast Philipsisse! Saamaks täit tuge Philipsilt registreerige oma toode www.philips.com/welcome.

### **Sissejuhatus**

Philipsi digitaalse pildiraamiga PhotoFrame saate kuvada JPEG fotosid kõrgkvaliteetses formaadis otse Teie mälukaardilt.

### **Mis on karbis?**

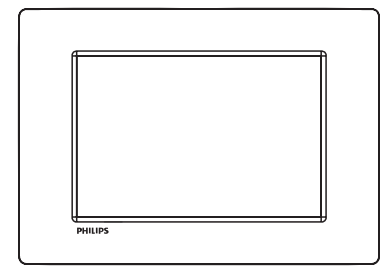

Philipsi digitaalne pildiraam PhotoFrame  $\ddot{\phantom{1}}$ 

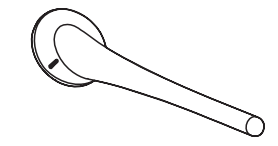

Jalg  $\bullet$ 

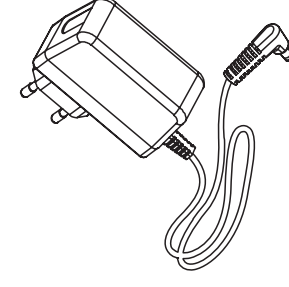

• Vooluadapter

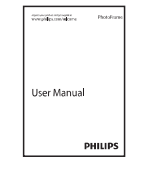

Kasutusjuhend  $\bullet$ 

### **... TEIE PHOTOFRAME**

### **Ülevaade PhotoFrame'ist**

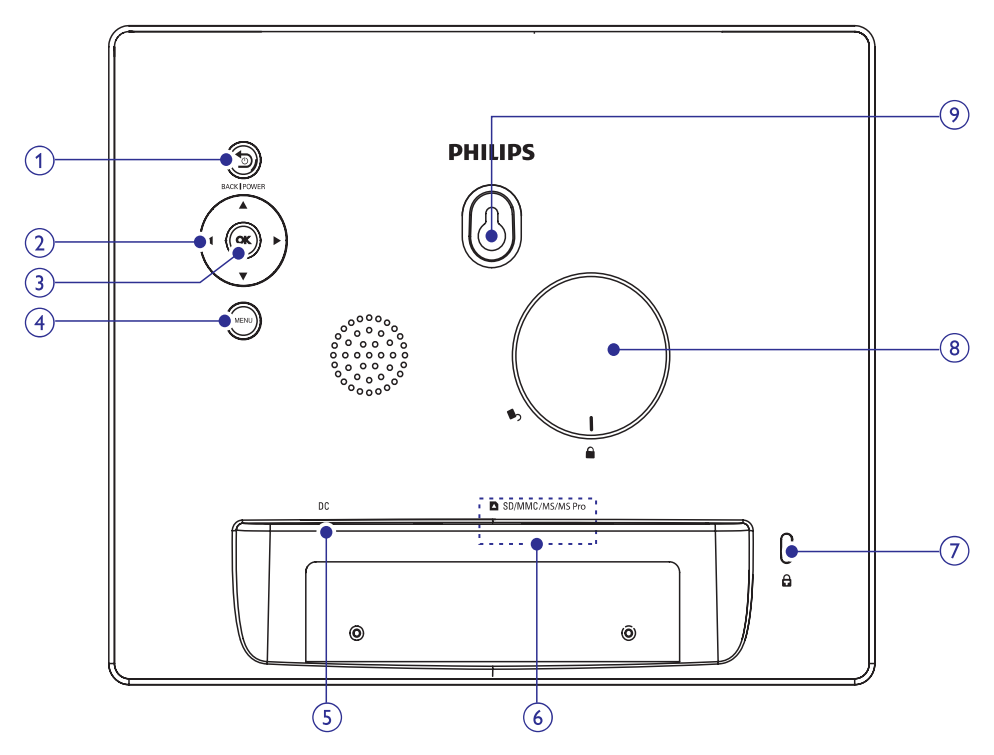

#### **1. BACK | POWER**

- $\bullet$ Hoidke, et lülitada pildiraami sisse/välja.
- $\bullet$ Vajutage, et liikuda koduekraanile.
- $\bullet$ Vajutage, et liikuda tagasi.

#### **2.**  $\triangle$  / $\triangledown$  / $\triangle$  / $\triangleright$

 $\bullet$ Vajutage, et valida ülemine/alumine/vasakpoolne/ parempoolne valik.

#### **3. OK**

- $\bullet$ Vajutage, et alustada/peatada slaidiesitlus.
- $\bullet$ Vajutage, et kinnitada valikut.

#### **4. MENU**

• Vajutage, et siseneda/väljuda menüüst.

#### **5. DC**

- $\bullet$ Vooluadapteri pesa.
- **6. SD/MMC/MS/MS Pro**
- $\bullet$ SD/MMC/MS/MS Pro kaardipesa.
- **7. Kensingtoni lukk**
- **8. Jala auk**
- **9. Seinale monteerimise auk**

### **9. TOOTEINFO**

#### $\equiv$ **Märkus**

• Tooteinfot võidakse eelnevalt ette teatamata muuta.

#### **Pilt/Ekraan**

 $\bullet$ 

- $\bullet$ Vaatamise nurk: @ C/R > 10, 120° (H)/100° (V)
- Eluaeg 50% eredusega: 20000 tundi
- $\bullet$ Kuvasuhe 4:3
- $\bullet$ Paneeli resolutsioon: 800x600
- $\bullet$ Parim fotoresolutsioon: 800x600
- H Eredus (tüüpiline): 160 cd/m2
- $\bullet$ Kontrasti suhe (tüüpiline): 350:1
- $\bullet$ Pildiformaadi tugi:
	- $\bullet$ JPEG pildid (maksimaalselt: 20MB JPEG fail, kuni 64 megapikslit)
	- $\bullet$ Progressiivne JPEG pilt (maksimaalselt 1024x768 pikslit)

#### **Mäluseadmed**

- $\bullet$  Mälukaardi tüübid:
	- $\bullet$ Secure Digital (SD)
	- $\bullet$ Secure Digital (SDHC)
	- $\bullet$ Multimeedia kaart (MMC)
	- $\bullet$ Mälupulk (MS)
	- $\bullet$ Memory Stick Pro Duo (MS Pro Duo)
- $\bullet$  Sisseehitatud mälumaht: 512 MB

#### **Mõõtmed ja kaal**

- Seadme mõõtmed ilma aluseta (l x k x s): 225 x 184.5 x 34 mm
- Seadme mõõtmed koos alusega (l x k x s): 225 x 184.5 x 114.5 mm
- Kaal ilma aluseta: 0,42 kg

#### **Vool**

- $\bullet$ Toetatud voolurežiim: vahelduvvool
- $\bullet$ Efektiivsuse tase: V
- $\bullet$ Keskmine tarbivus (sisse lülitatult): 4W
- $\bullet$ Vooluadapter:
	- $\bullet$ Tootja: Philips Consumer Lifestyle International B.V.
	- Mudeli number: DSA-3RNA-05 Fc xy (c=EU, UP, UK, US, UJ, JP, CH, AU, AN või AR; xy= väljundi pinge/voolutugevus)
	- $\bullet$ Sisend: AC 100-240V ~50/60Hz 0,3A
	- Väljund: DC 5V ==0,65 A

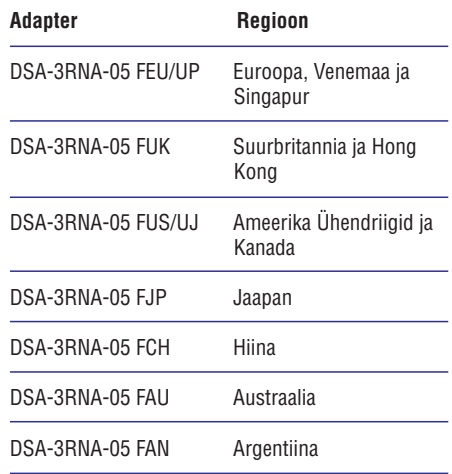

#### **Temperatuuri ulatus**

- Töötades: 0°C-40°C
- Ladustatuna: -10°C-60°C

### **8. PHOTOFRAME'I UUENDAMINE**

#### **Hoiatus**

• Ärge eemaldage pildiraami uuendamise ajal vooluvõrgust.

Kui on tarkvara uuendusi, saate uusimad alla laadida aadressilt www.philips.com/support, et uuendada PhotoFrame'i tarkvara. Varasem tarkvara pole internetis saadaval.

- **1.** Külastage kodulehte www.philips.com/support.
- **2.** Otsige üles oma PhotoFrame ja minge tarkvara valikule.
- Laadige alla uusim tarkvara SD mälukaardi **3.** juurkausta.
- Sisestage SD mälukaart PhotoFrame'i. **4.**
- **5.** Lülitage pildiraam sisse.
	- $\mapsto$  Kuvatakse kinnitav teade.
- **6.** Valige **[Yes]** (jah) ning seejärel vajutage **OK**, et kinnitada.
	- → Kui uuendus on lõpetatud, pildiraam taaskäivitub.

### **3. ALUSTAMINE**

#### ļ **Hoiatus**

 $\bullet$ Kasutage juhtimisseadmeid vaid viisil, mis on ära toodud siin kasutusjuhendis.

Järgige alati peatükis toodud juhiseid järjekorras. Kui võtate ühendust Philipsiga, küsitakse Teilt seadme mudeli numbrit ja seerianumbrit. Mudeli number ja seerianumber on seadme tagaosas. Kirjutage numbrid siia:

Mudeli number:

Seerianumber:

### **Jala paigaldamine**

Kui soovite asetada pildiraami lamedale pinnale, kinnitage pildiraami tagaossa jalg.

- **1.** Sisestage jalg pildiraami.
- **2.** Keerake jalg  $\bigcirc$  asendisse.

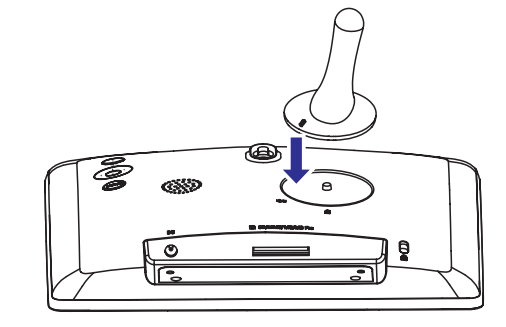

**3.** Keerake jalga 45 kraadi vastupäeva positsiooni ja lukustage see tugevalt pildiraami külge.

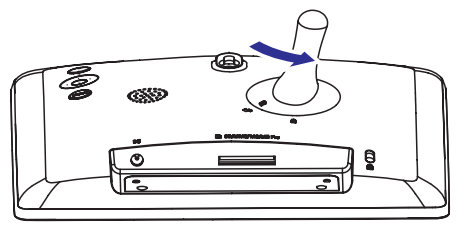

### **Vooluga ühendamine**

### **Märkus**

- $\bullet$ Kontrollige pildiraami paigaldades, et voolupistik ja stepsel oleksid kergesti ligipääsetavad.
- Ühendage kaasasolev voolujuhe: **1.**
	- Pildiraami **DC** pesaga.
	- Vooluvõrguga.  $\bullet$

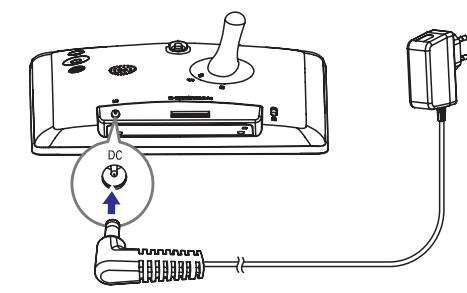

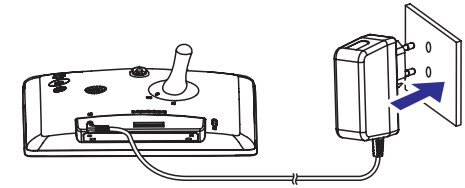

Mõni sekund hiljem lülitub PhotoFrame 9automaatselt sisse.

### **... ALUSTAMINE**

## **PhotoFrame'i sisse lülitamine**

### **Märkus**

 $\bullet$ Kui ühendate PhotoFrame'i vooluvõrku, lülitub pildiraam automaatselt sisse.

- **1.** Kui PhotoFrame on välja lülitatud ja vooluvõrku ühendatud, vajutage klahvile **ы BACK/POWER**, et lülitada PhotoFrame sisse.
	- Mõne sekundi pärast kuvatakse 9 koduekraan.

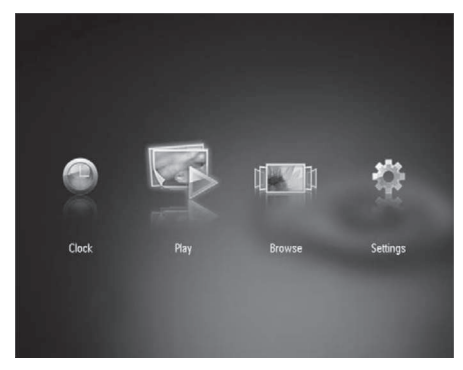

#### **PhotoFrame'i esmakordsel sisse lülitamisel:**

Ekraanil kuvatakse keelevalik.  $\bullet$ 

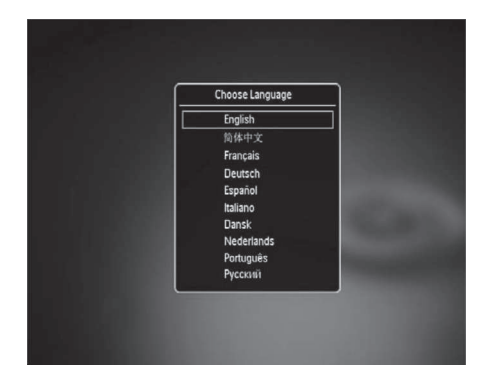

seejärel vajutage kinnitamiseks klahvile **OK**. Kasutage klahve  $\blacktriangle$  /  $\blacktriangledown$ , et valida keel ja  $\bullet$ 

### **PhotoFrame'i välja lülitamine**

#### **Märkus**

- $\bullet$ PhotoFrame'i saab välja lülitada alles siis, kui kõik kopeerimised ja salvestamised on tehtud.
- hoidke klahvi **@ BACK/POWER** all umbes kahe PhotoFrame'i välja lülitamiseks vajutage ja sekundi jooksul.  $\bullet$

### **Fotode ülekanne**

#### l **Hoiatus**

 $\bullet$  . Ärge ühendage mäluseadet PhotoFrame'ist lahti piltide ülekandmise ajal.

PhotoFrame'iga saab kuvada JPEG pilte alljärgnevatest ühendatud mäluseadmetest:

- Secure Digital (SD)
- Secure Digital High Capacity (SDHC)  $\bullet$
- Multimeedia kaart (MMC)  $\bullet$
- Mälupulk (MS)  $\bullet$
- Memory Stick Pro Duo (MS Pro Duo) Me ei garanteeri toimimist kõikide mäluseadmete.  $\bullet$
- **1.** Sisestage mäluseade vastavasse pessa.

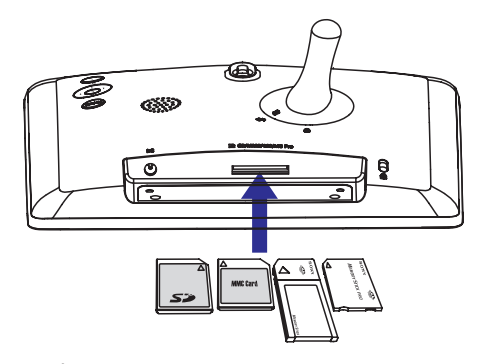

Kuvatakse kinnitusteade.  $\mapsto$ 

### **7. SEADISTUSED**

- **1.** Kasutage kodumenüüs klahve  $\blacktriangleleft$  /  $\blacktriangleright$ , et valida **[Settings]** (seadistused) ja vajutage **OK**. Kuvatakse seadistamise menüü. 9
- **2.** Kasutage kodumenüüs klahve  $\blacktriangle / \blacktriangledown / \blacktriangle / \blacktriangleright ,$ et teha valik ja vajutage kinnitamiseks **OK**.

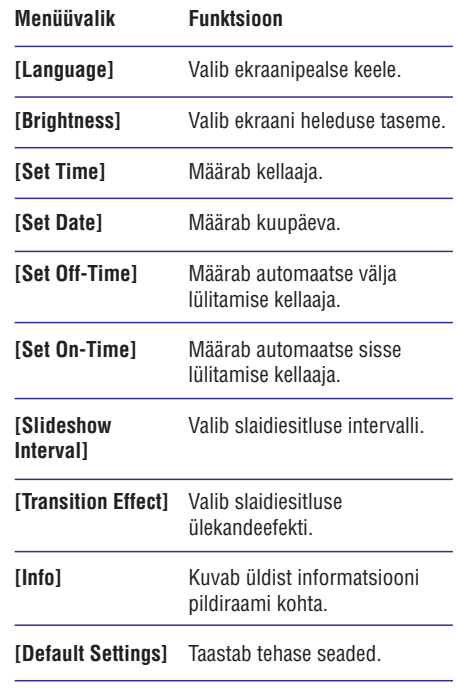

**3.** Väljumiseks vajutage klahvile . **BACK | POWER**

# **6. KELL JA KALENDER**

Teil on võimalik kuvada kellaaega ja kalendrit slaidiesitlusena või kuvada kellaaega eraldi.

- Veenduge, et olete kellaaja ja kuupäeva õigesti **1.** sisestanud.
- Kasutage kodumenüüs klahve ¶ / ▶, et valida (kellaaeg) ja vajutage **OK**. **2. [Clock] OK**  $\blacktriangleleft$  /  $\blacktriangleright$

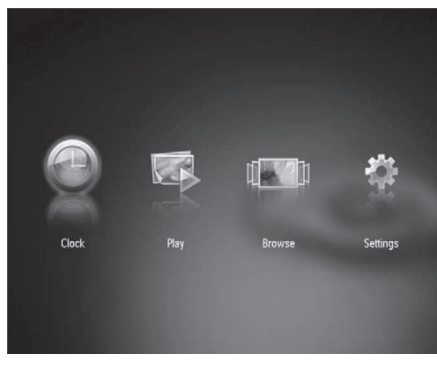

**3.** Kasutage klahve  $\blacktriangleleft$  /  $\blacktriangleright$ , et valida erinev kellaaja/kalendri kuvamisrežiim.

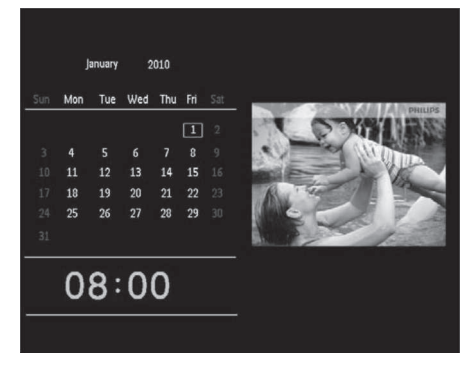

### **... ALUSTAMINE**

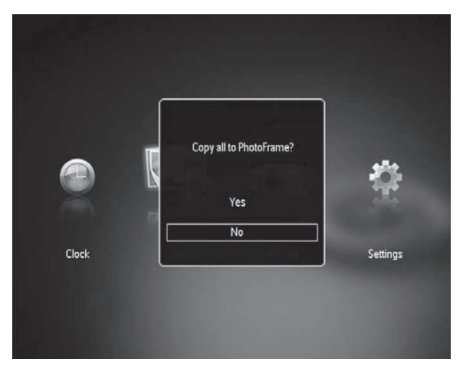

**Piltide kopeerimiseks seadmesse PhotoFrame:**

**1.** Valige **[Yes]** (jah) ja vajutage kinnitamiseks **OK**.

#### **Piltide otseseks kuvamiseks:**

- **1.** Valige [**No**] (ei) ja vajutage kinnitamiseks **OK**.
- **2.** Valige **[Play]** (kuva) ja vajutage kinnitamiseks **OK** .
- Mäluseadme eemaldamiseks tõmmake see H seadmest välja.

### **4. PILTIDE KUVAMINE**

**1.** Kasutage klahvi kodumenüüs  $\blacktriangleleft$  /  $\blacktriangleright$ , et valida **[Play]** (kuva) ja vajutage **OK**.

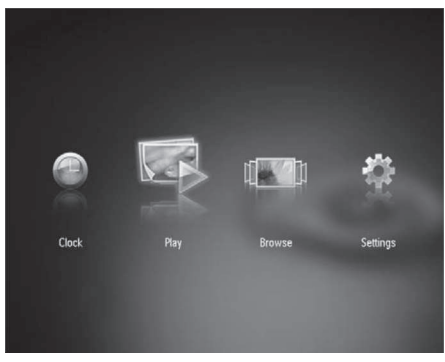

- $\mapsto$  Pilte kuvatakse slaidiesitluse režiimis.
- Vajutage slaidiesitluse ajal korduvalt  $\blacktriangleleft / \blacktriangleright$ , et kuvada järgmine/eelmise foto.

### **Slaidiesitluse ja piltide haldamine**

Teil on võimalik hallata oma fotode slaidiesitlus järgmistel viisidel:

- **1.** Vajutage slaidiesitluse ajal klahvile **MENU**.
	- $\mapsto$  Kuvatakse menüüriba.

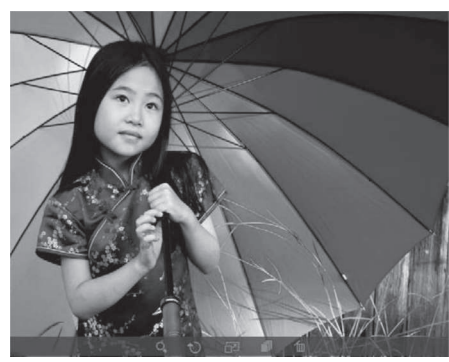

- **2.** Vajutage klahvile ◀/▶, et valida ikoon ja vajutage seejärel **OK**.
	- $\bullet\ \vee\ \cdot$  Suurendab pilti.
	- $\bigcirc$  : Pöörab pilti.
	- 古리: Valib kuvamise režiimi.
	- $\blacksquare$ : Salvestab pildi.  $\bullet$
	- $\bullet$   $\quad \blacksquare$  : Kustutab pildi.
- Vajutage uuesti klahvile **MENU**, et väljuda menüüst.  $\bullet$

## **5. PILTIDE SIRVIMINE JA HALDAMINE**

#### Teil on võimalik sirvida ja hallata fotosid.

1. Vajutage kodumenüüs klahvile </a>/>/>, et valida (sirvi) ja seejärel klahvile . **[Browse] OK**

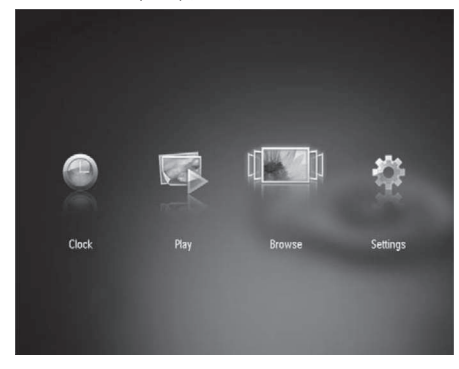

 $\mapsto$  Kuvatakse albumite pisipildid.

#### **Fotode haldamiseks:**

**1.** Valige foto ja vajutage klahvile **MENU**.  $\mapsto$  Kuvatakse menüüriba.

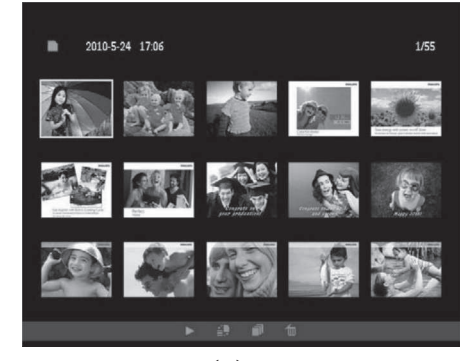

- **2.** Kasutage klahve  $\blacktriangleleft$  /  $\blacktriangleright$ , et valida ikoon ja vajutage seejärel klahvile **OK**.
	- **F** : Kuvab pilte slaidiesitlusena.
	- : Pöörab pilti. H
	- : Muudab allikat. H
	- $\bullet$   $\quad \blacksquare$  : Salvestab pildi.
	- : Kustutab pildi.  $\bullet$
- $\bullet$  Vajutage uuesti klahvile **MENU**, et väljuda menüüst.